# **Eee Pad User Manual SL101**

### **Charging Your Batteries**

If you intend to use battery power, be sure to fully charge your battery pack before going on long trips. Remember that the power adapter charges the battery pack as long as it is plugged into the computer and an AC power source. Be aware that it takes much longer to charge the battery pack when the Eee Pad is in use.

Remember to fully charge the battery (8 hours or more) before first use and whenever it is depleted to prolong battery life. The battery reaches its maximum capacity after a few full charging and discharging cycles.

### **Airplane Precautions**

Ask an airline personnel if you want to use your Eee Pad onboard an aircraft. Most airlines have restrictions for using electronic devices. Most airlines allow electronic use only between and not during takeoffs and landings.

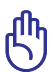

There are three main types of airport security devices: X-ray machines (used on items placed on conveyor belts), magnetic detectors (used on people walking through security checks), and magnetic wands (hand-held devices used on people or individual items). You can send your Eee Pad through airport X-ray machines. But do not send your Eee Pad through airport magnetic detectors or expose it to magnetic wands.

## **Contents**

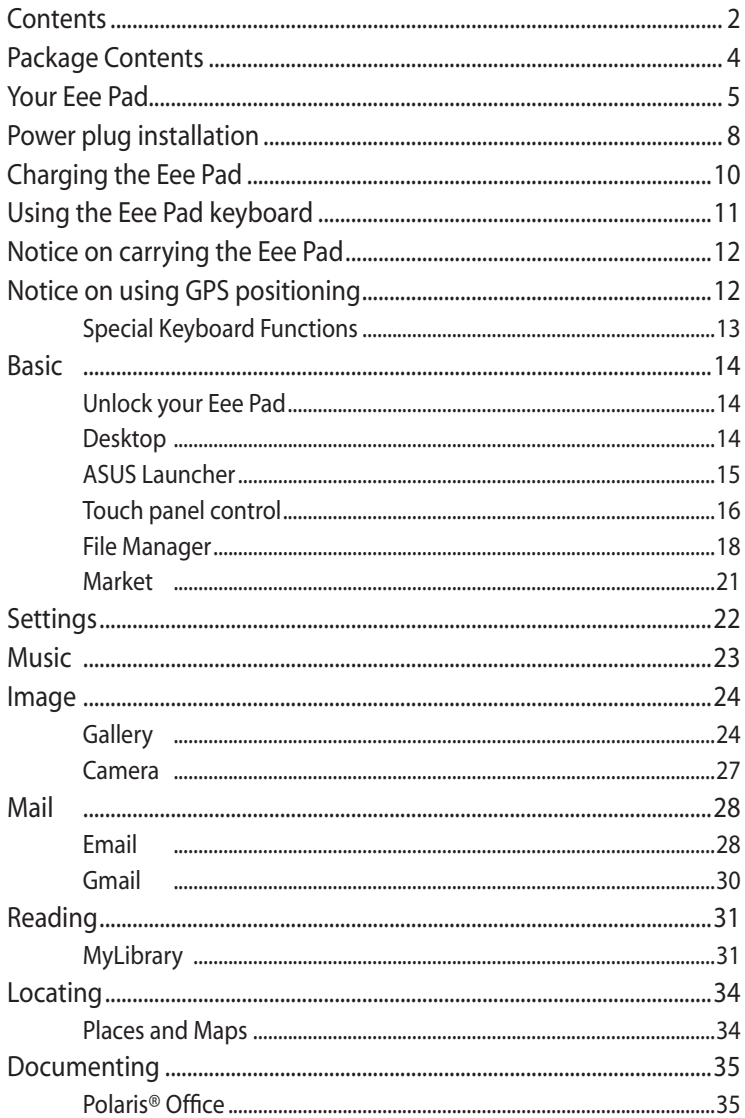

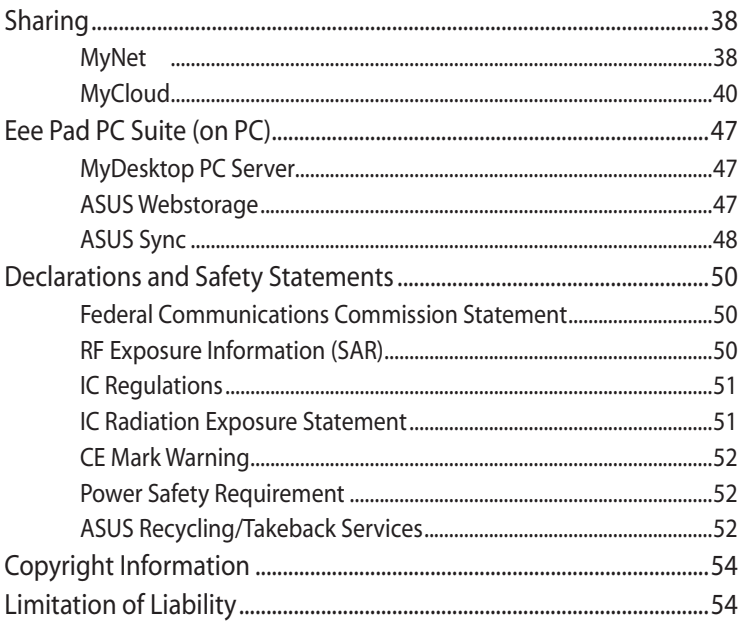

## <span id="page-3-0"></span>**Package Contents**

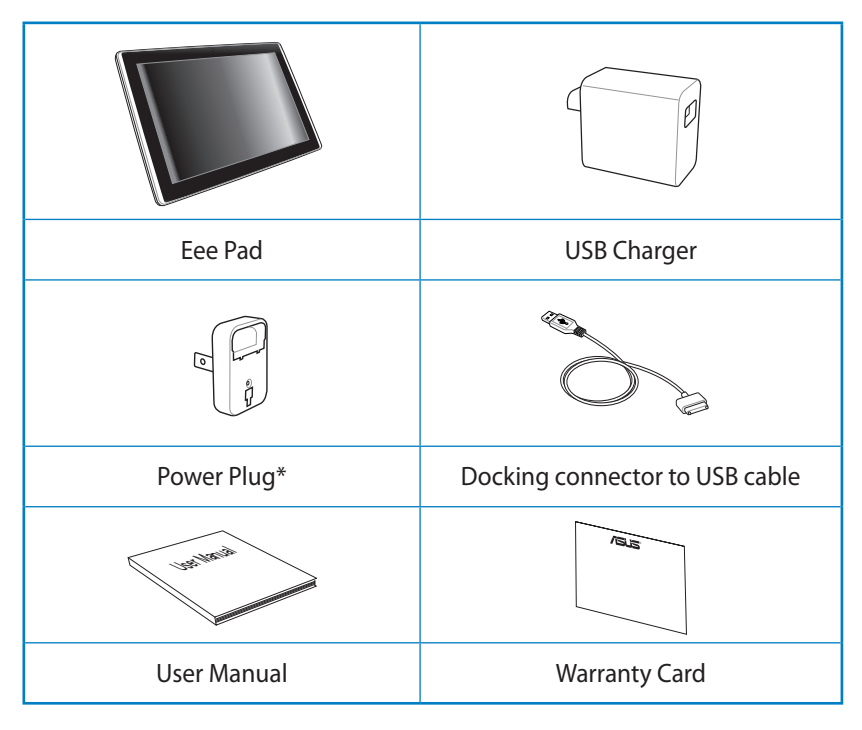

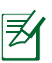

- If any of the items is damaged or missing, contact your retailer.
- The power plug that comes with your Eee Pad may vary depending on your territory to fit the wall outlet.

## <span id="page-4-0"></span>**Your Eee Pad**

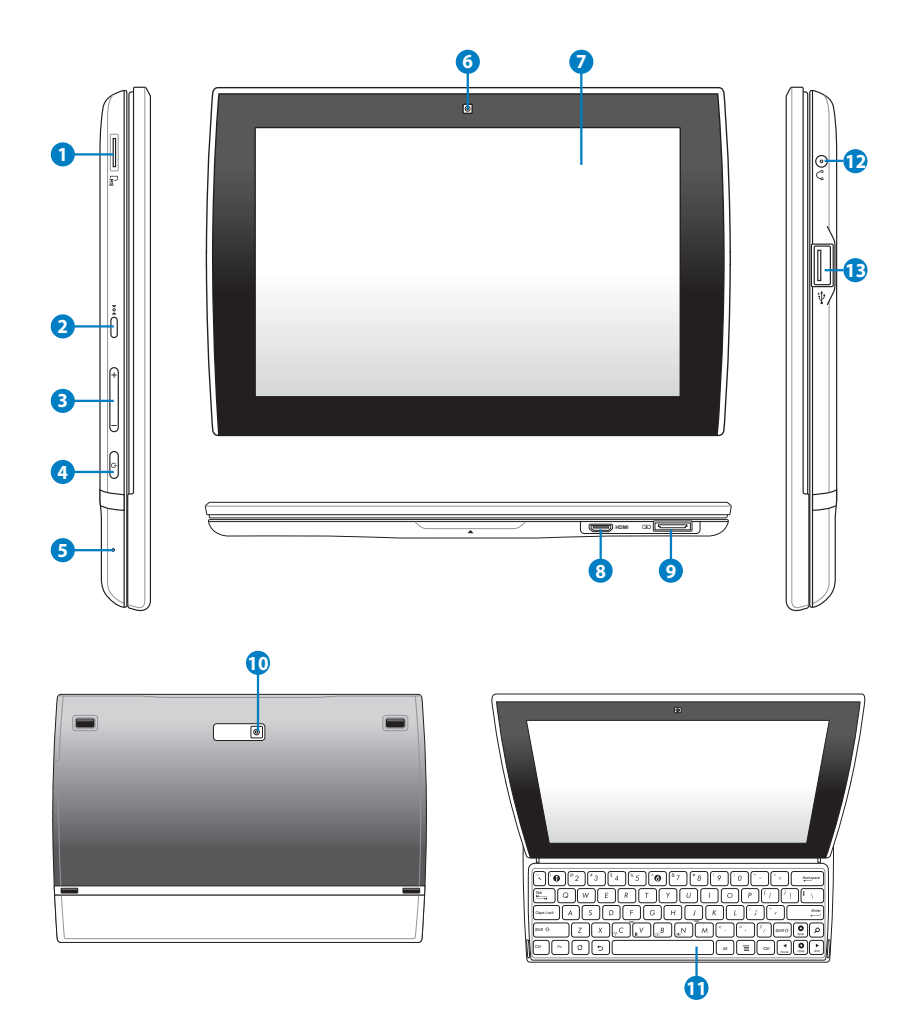

#### **<sup>1</sup> Micro SD Card Slot**

Insert Micro SD card into this slot.

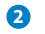

#### **2 Reset Button**

If the system becomes unresponsive, press the reset button to force the Eee Pad to restart.

Forcing the system to power off may result in data loss. Please inspect your data to ensure there is no data loss. It is strongly recommended that important data be backed up regularly.

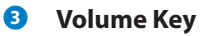

Press this button to increase or decrease the system volume.

#### **<sup>4</sup> Power button**

The power button turns your Eee Pad on/off. Hold the power button for 4 seconds and release the button to power on your Eee Pad. When the Eee Pad is powered on, press the power button to put the Eee Pad into sleep mode or wake it up from sleep mode. Hold the power button for 0.5 second to display the shutdown dialog box.

#### **<sup>5</sup> Built-in Microphone**

The built-in mono microphone can be used for video conferencing, voice narrations, or simple audio recordings.

#### **<sup>6</sup> Built-in front Camera**

Use the built-in camera for picture taking, video recording, video conferencing, and other interactive applications.

#### **<sup>7</sup> Touch Screen Panel**

The touch screen panel allows you to operate your Eee Pad using multi-touch up to ten fingers.

#### **<sup>8</sup> mini HDMI port**

Insert a mini HDMI cable into this port to connect to a high-definition multimedia interface (HDMI) device.

#### **9 Docking Connector**

- Insert the *docking connector to USB cable* to the USB charger, and then insert the cable into this port to supply power to your Eee Pad and charge the internal battery pack. To prevent damage to your Eee Pad and battery pack, always use the bundled power adapter.
- Connect the docking connector to USB cable to the Eee Pad and another system (notebook PC or desktop PC) for data transmission.

#### **10 Built-in rear Camera**

Use the built-in camera for picture taking, video recording, video conferencing, and other interactive applications.

#### **11 Keyboard**

The keyboard offers users with the better typing experience than a on-screen keyboard.

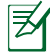

The keyboard printing differs for each territory or country.

#### **<sup>12</sup> Headphone Output/Microphone Input Combo Jack**

The stereo combo jack (3.5mm) connects the Eee Pad's audio out signal to amplified speakers or headphones. Using this jack automatically disables the built-in speaker.

For microphone input function, the jack supports the headset microphone ONLY.

#### **<sup>13</sup> USB Port (2.0)**

The USB (Universal Serial Bus) port is compatible with USB 2.0 or USB 1.1 devices such as keyboards, pointing devices, flash disk drive and hard disk drives.

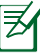

Charging via USB: If you connect your Eee Pad to the USB port on the computer, the Eee Pad will be charged only when it is in sleep mode (screen off) or powered off.

## <span id="page-7-0"></span>**Power plug installation**

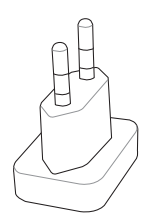

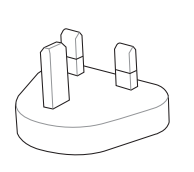

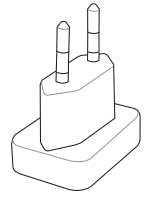

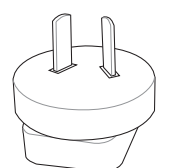

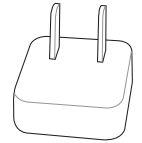

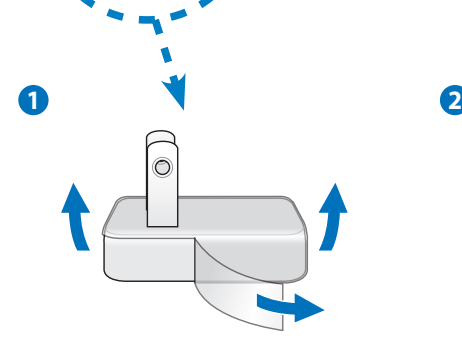

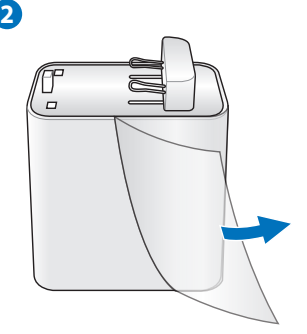

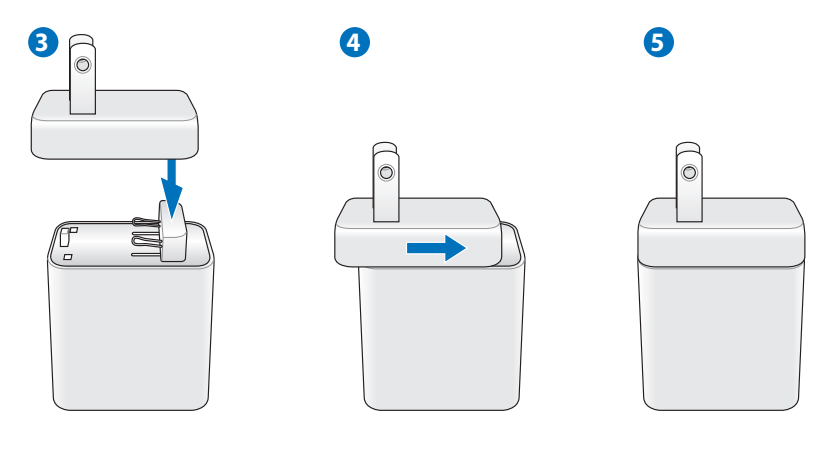

Please peel the protective film off from the plug, adaptor and USB cable before charging the Eee Pad, or it might cause danger.

## <span id="page-9-0"></span>**Charging the Eee Pad**

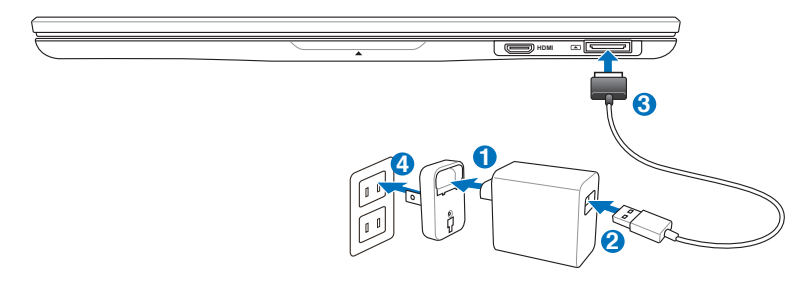

- Use only the power adapter that comes with your device. Using a different power adapter may damage your device.
	- Using the provided power adapter and USB cord to connect your Eee Pad to a power outlet is the best way to charge the Eee Pad.
	- The input voltage range between the wall outlet and this adapter is AC 100V–240V, and the output voltage of this adapter is DC 15V, 1.2A.
- To prolong battery life, fully charge the battery for up to 8 hours when using the Eee Pad for the first time and whenever the battery power is fully depleted.
	- SL101 can be charged via the USB port on the computer only when it is in sleep mode (screen off) or powered off.
	- Charging through the USB port may take longer time to complete.
	- If the computer does not provide enough power for charging Eee Pad, use the wall outlet instead.

## <span id="page-10-0"></span>**Using the Eee Pad keyboard**

Follow the instructions below to slide open the keyboard.

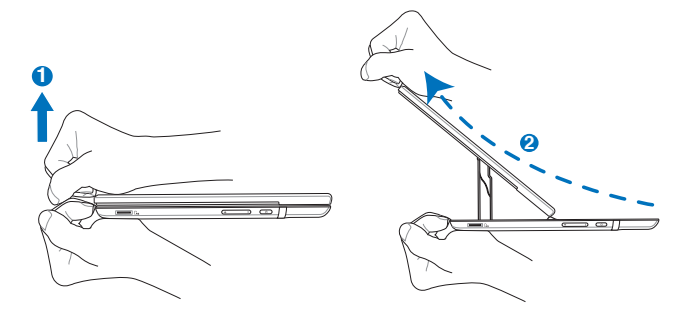

Follow the instruction below to fold the keyboard.

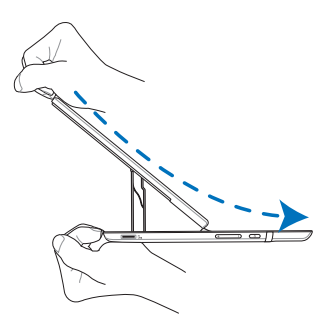

## <span id="page-11-0"></span>**Notice on carrying the Eee Pad**

Magnets are used to enhance the stability while folding the Eee Pad. When carrying your Eee Pad inside your bag, **please avoid putting cards with magnetic stripes such as credit cards or phone cards near the areas marked in the figure to prevent demagnetization**.

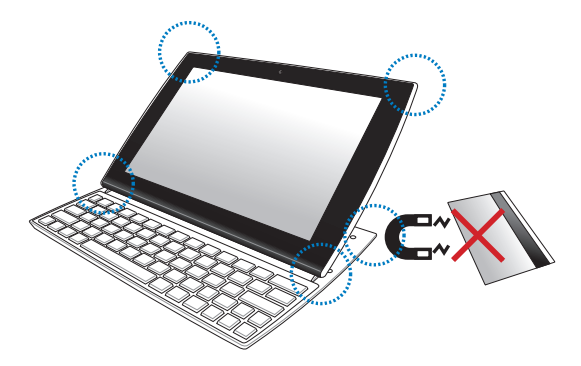

## **Notice on using GPS positioning**

The built-in GPS antenna is located in the position shown in the figure below. When using applications that require GPS positioning, please avoid holding the position of the GPS antenna to maintain the GPS signal strength.

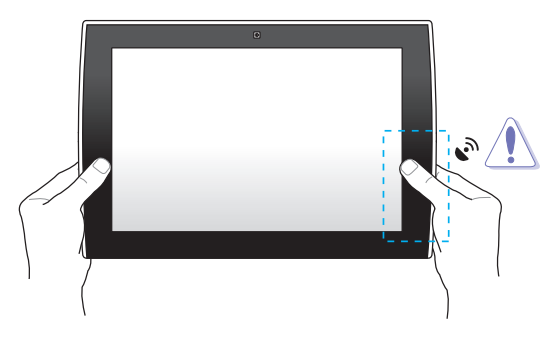

### <span id="page-12-0"></span>**Special Keyboard Functions**

The following defines the hot keys on the Eee Pad's keyboard. Some commands may have standalone function and some must combine with the function key  $\langle \overline{F}n \rangle$ .

*Fn*

*Fn*

 $\mathcal{F}$  The Hot Key locations on the function keys may vary depending on model but the functions should remain the same. Follow the icons instead of the function keys.

 $\circ$ Returns to the previous page or exit the current application.

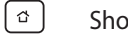

- Shows the Desktop.
- $\circ$ Launches the Search function.
- $\equiv$  1 Shows the application menu.
- *Fn*  $\left[ \cdot , c \right]$  Toggles the internal wireless LAN ON or OFF.
- *Fn*  $\left\lfloor \frac{\cdot}{2} \right\rfloor$  Toggles the internal Bluetooth ON or OFF.
	- $\left[\begin{smallmatrix} 0 & B \end{smallmatrix}\right]$  Decreases the display brightness.
	- $\lbrack\Box^N\rbrack$  Increases the display brightness.

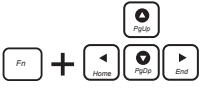

Press <Fn> and arrow keys to scroll up and down or scroll to the start and end in documents.

## <span id="page-13-0"></span>**Basic Unlock your Eee Pad**

Tap and drag the lock out of the circle to unlock your Eee Pad.

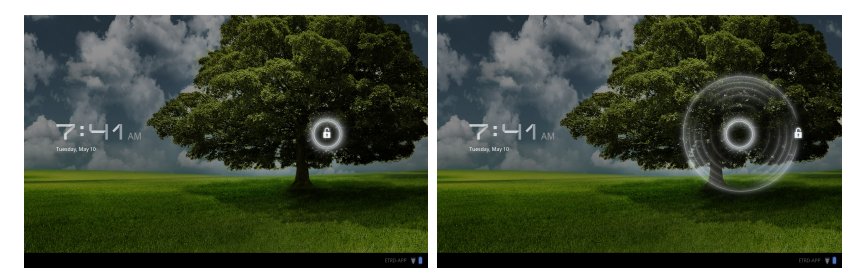

### **Desktop**

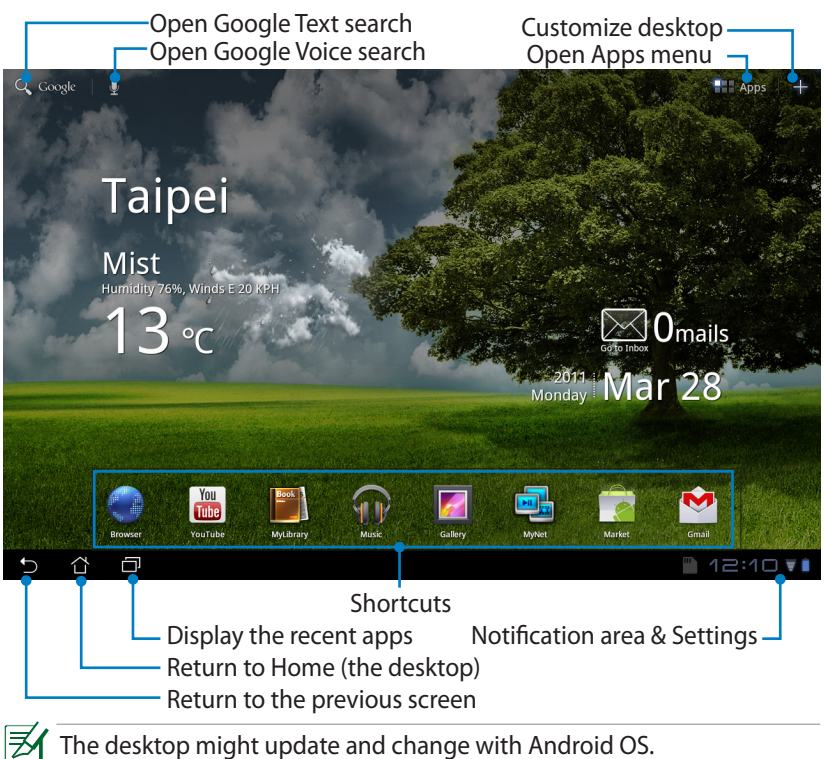

### <span id="page-14-0"></span>**ASUS Launcher**

Display the local weather information. Tap to customize the weather widget settings, including the location, update frequency.

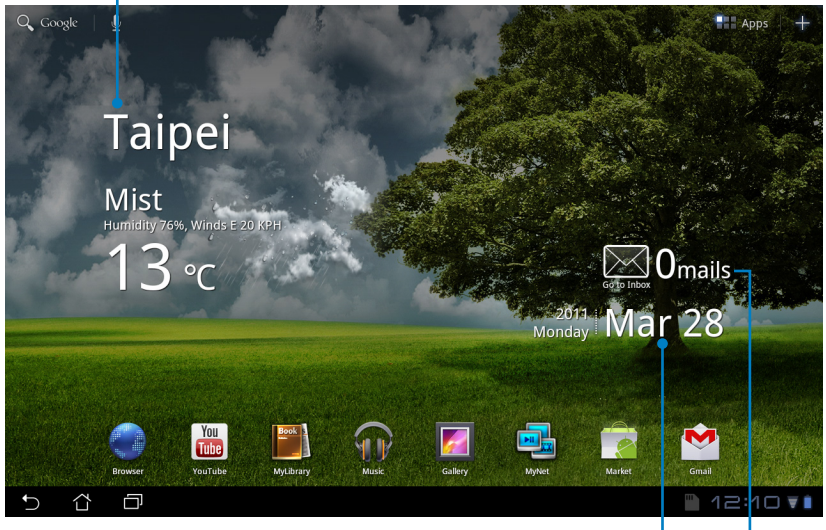

Display local date

Display your email inbox. Tap to configure the email account for the first time, and tap to read the unread mail in the email inbox folder.

### <span id="page-15-0"></span>**Touch panel control**

### **Single tapping**

Single-tapping on the touch panel allows you to select a desired item or activate an application.

### **Double tapping**

Double-tapping in the **File Manager** allows you to open the selected file.

### **Long pressing**

- Long-pressing an application allows you to drag and drop the application or the application shortcut to another desktop.
- Long-pressing a desired file in the **File Manager** allows you to **Copy**, **Cut**, **Rename** or **Delete** the selected file.

You can use the pencil tool on the top right corner to **Copy**, **Cut,** or **Delete**  multiple files at one time.

### **Pinching**

Use two fingers to pinch in the **Gallery** whenever you would like to zoom in or zoom out.

### **Flipping**

Use one finger to flip back and forth different desktops or different images in the **Gallery**.

### **Inputting, inserting, selecting, and copying text**

The keyboard appears when you use word processor to edit documents or enter the web address on the web browser address bar.

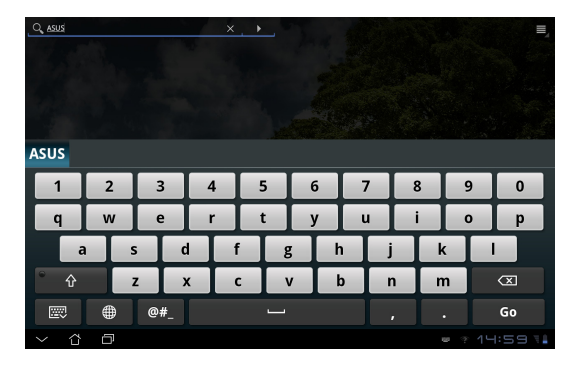

Tap the text you just input and you will see the current insertion point. Move the point to the place you would like to insert an alphabet or a word.

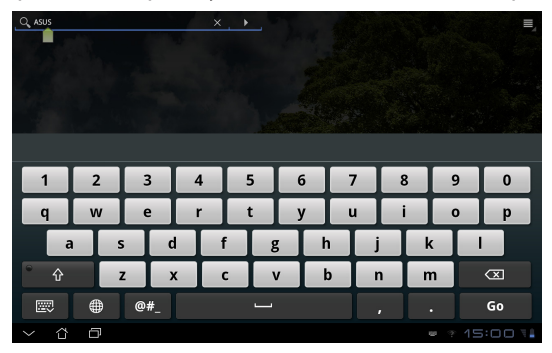

Double tap or hold the text to cut or copy the selected text. You can move the select tab to expand or reduce the range of the selected text.

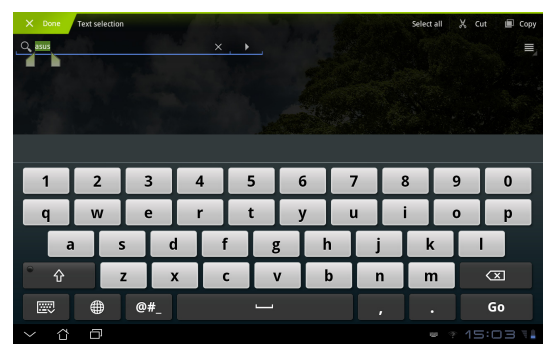

Tap or hold the desired text on the web page and a tool bar appears on the top. You can copy, share, select, find, or search on the web.

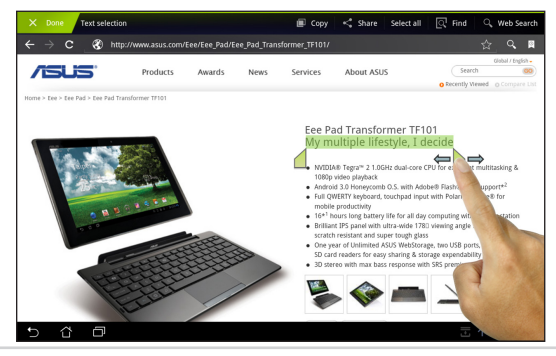

ASUS Eee Pad Manual 17

### <span id="page-17-0"></span>**File Manager**

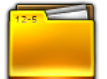

File manager allows you to locate and manage your data either on the internal storage device or the connected external storage devices easily.

To access the internal storage

- 1. Tap **Apps** menu on the top right corner.
- 2. Tap **File Manager**.

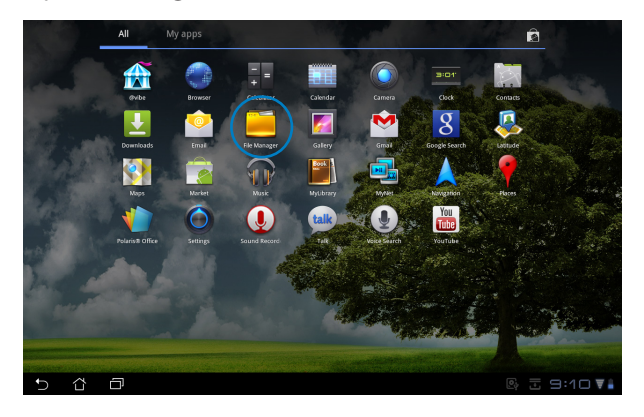

3. The internal storage location (/sdcard/) is displayed.

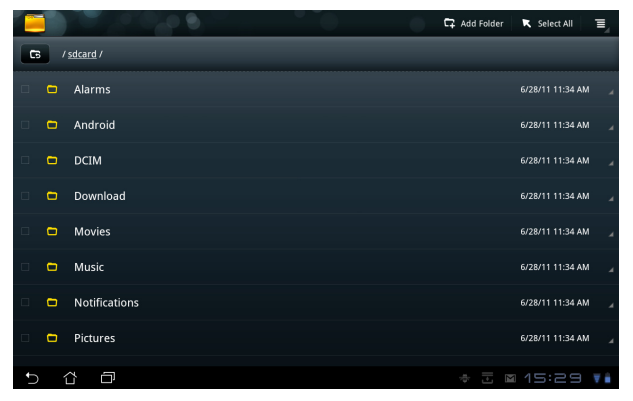

To access the external storage device directly

- 1. Tap the USB or SD card icon on the bottom right corner.
- 2. Tap the folder.

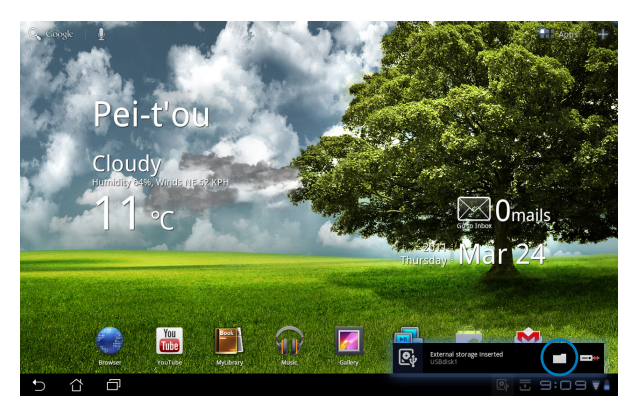

3. The content of the external storage device (/Removable/XXX/) is displayed.

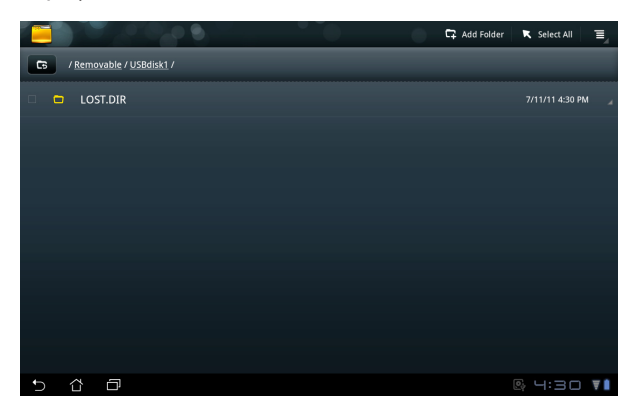

To access the external storage device through **File Manager**

- 1. Tap **Apps** menu on the top right corner.
- 2. Tap **File Manager**.
- 3. The internal storage location (/sdcard/) is displayed.
- 4. Tap the **Return** button to return to the Root Directory

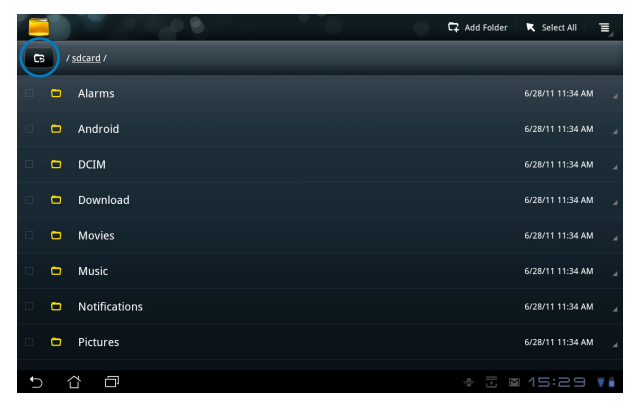

- 5. Locate and tap **Removable**.
- 6. All the connected external storage devices are displayed as shown.

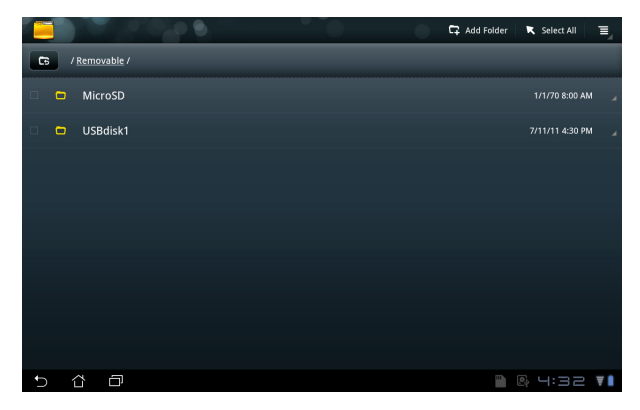

7. Tap a desired folder to enter.

### <span id="page-20-0"></span>**Market**

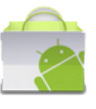

Access all kinds of enjoyment, tools in the Android Market with your Google account. Set up your account for the first time and you can later access the market anytime you want.

- 1. Tap **Market** on the desktop.
- 2. You have to add an account to your Eee Pad to continue. Tap **Yes** to continue.

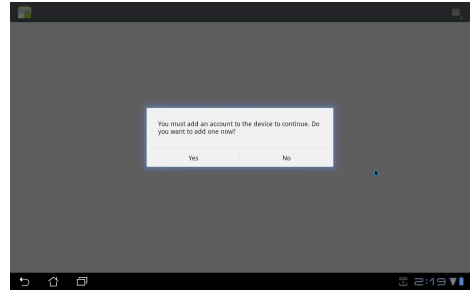

3. Enter your **Email** and **Password** to **Sign in** if you already have an account. If not, tap **Create account** to create your Google Account.

- 4. After signing in, you can download and install applications from the Android Market.
	- Some applications are free and some might charge you through credit card.

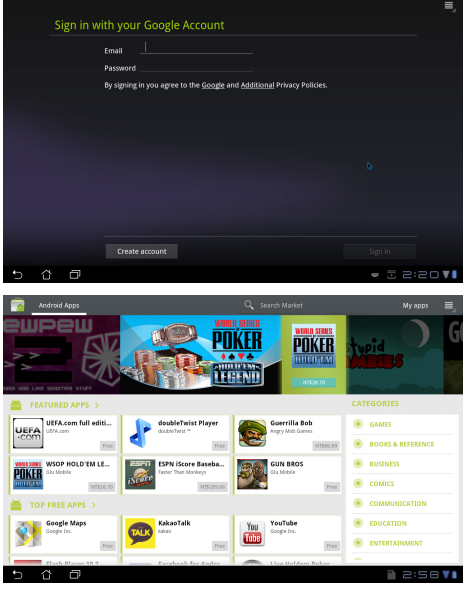

You cannot restore the deleted applications, but you can login with the same ID and download them again.

<span id="page-21-0"></span>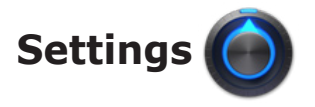

Settings screen allows you to configure some settings of your Eee Pad, including **Wireless & network**, **Sound**, **Screen**, **Location & security**, **Applications**, **Account & sync**, **Privacy**, **Storage**, **Language & input**, **Accessibility**, **Date & time**. Click the tabs on the left to switch screens and do the related configurations.

There are two ways to enter the **Settings** screen.

From the desktop

- 1. Tap the notification area on the bottom right corner.
- 2. Tap and extend the quick configuration area.
- 3. Tap **Settings** to open the Settings screen.

From the Apps menu

- 1. Tap **Apps** menu on the top right corner.
- 2. Tap **Settings**.

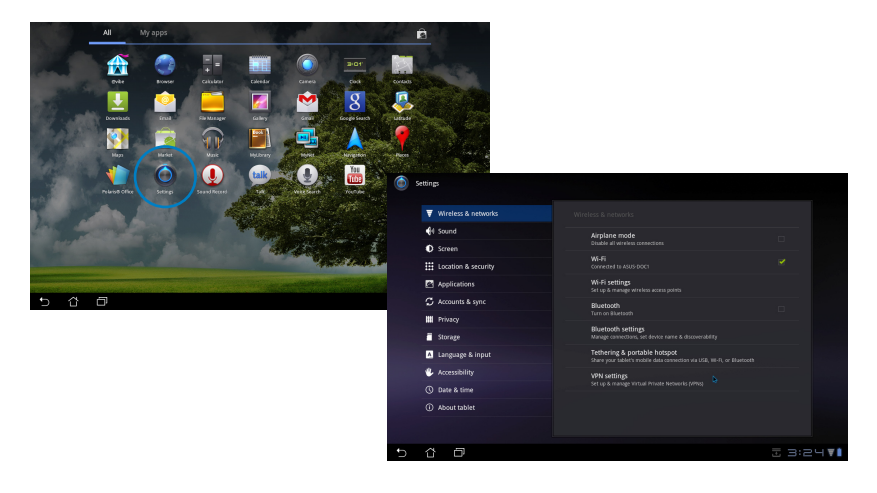

<span id="page-22-0"></span>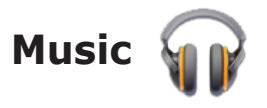

Tap Music on the desktop to play your desired music files. This application automatically collects and displays all the audio files stored in your Eee Pad and the connected external storage devices.

You can shuffle and play all audio files randomly or flip to select your desired album for music enjoyment.

Using the button on the top to sort or to search your audio files quickly.

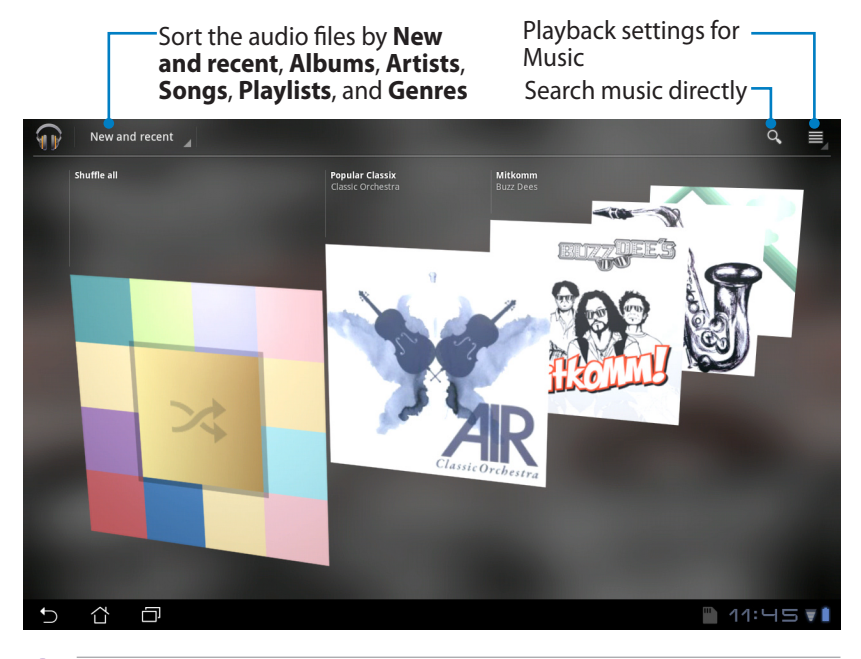

The audio and video codec supported by SL101: **Decoder Audio Codec**: AAC LC/LTP, HE-AACv1(AAC+), AMR-NB, AMR-WB, MP3, MIDI, Ogg Vorbis, WAV a-law/u-law, WAV decide Microsoft ADPCM **Video Codec**: H.263, H.264, MPEG4 Simple Profile

**Encoder Audio Codec**: AAC LC/LTP, AMR-NB, AMR-WB **Video Codec**: H.263, H.264, MPEG4 Simple Profile

## <span id="page-23-0"></span>**Image**

## **Gallery**

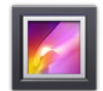

Tap **Gallery** on the desktop to browse your desired image or video files. This application automatically collects and displays all the image and video files stored in your Eee Pad.

You can play all image files in a slideshow, or tap to select your desired image or video files.

Using the button on the top to sort by album, by time, by location or by tags. You can decide to view image files only, video files only or both files.

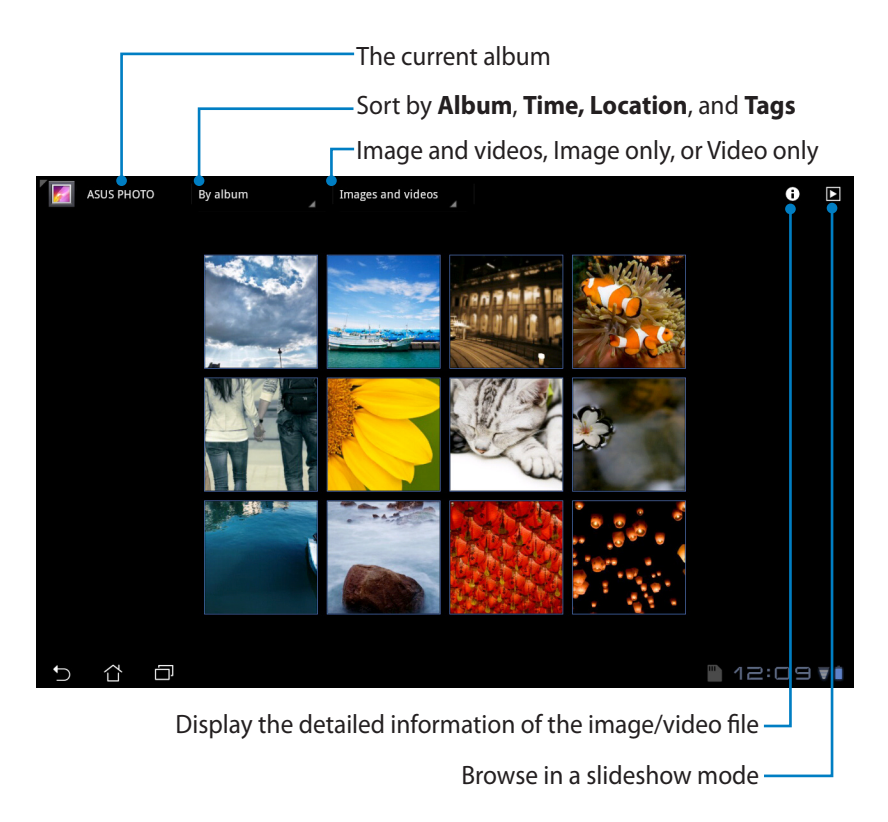

#### **Sharing, and deleting albums**

Tap a desired album in the gallery and hold until the tool bar on the top appears. You can upload or share the selected albums through internet or delete the unwanted ones.

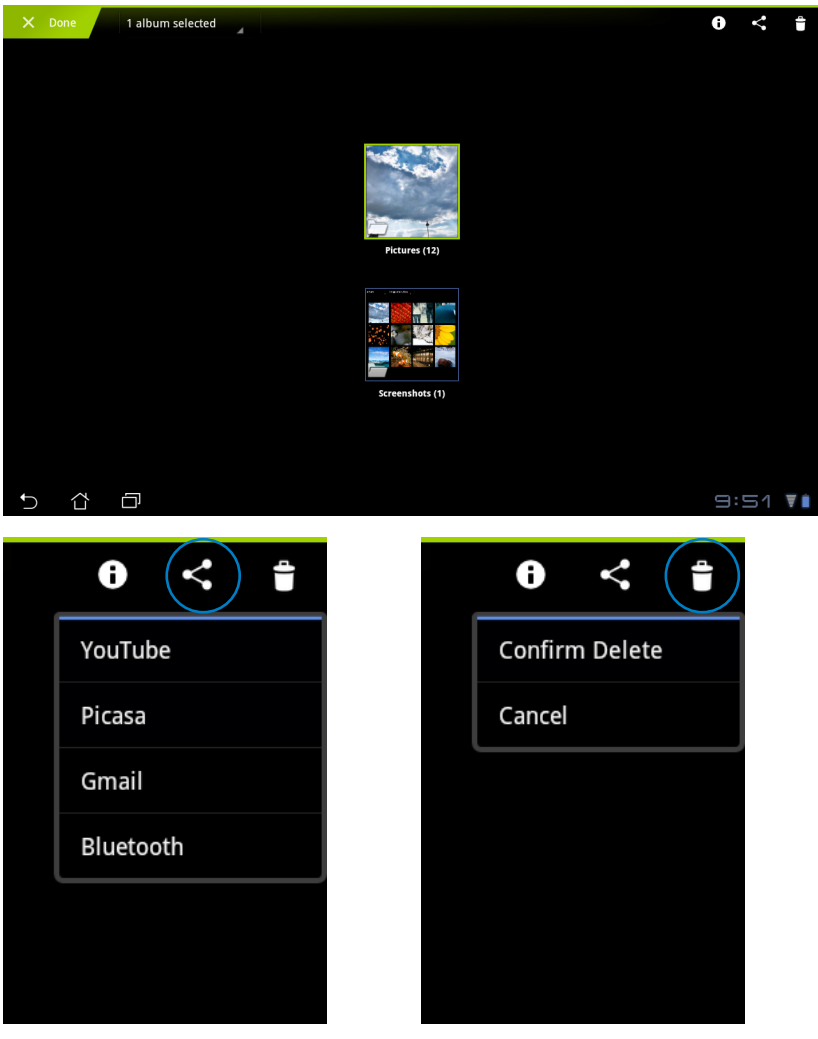

Share the selected album through Picasa, Bluetooth, or Gmail, etc..

Delete the selected album.

### **Sharing, deleting, and editing images**

Tap a desired image in the gallery and use the tool bar on the top right corner to share, delete or edit the selected image.

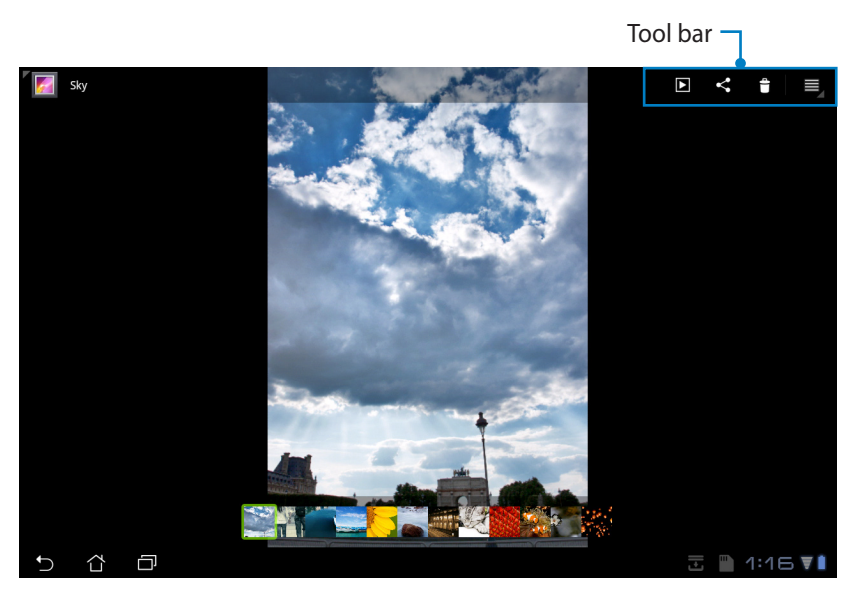

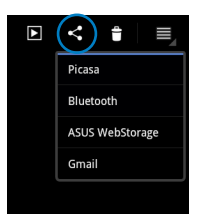

Share the selected image through Picasa, Bluetooth, or Gmail.

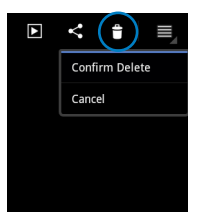

Delete the selected image.

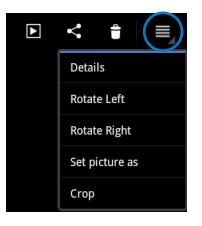

Check the image information, and edit the selected image.

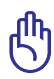

The file you deleted cannot be restored.

<span id="page-26-0"></span>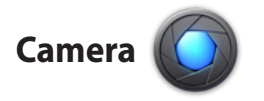

Tap **Camera** on the Apps menu to take pictures or record videos. You can use either the front camera or the back camera to take pictures or record videos.

The image files and video files will be saved to **Gallery** automatically.

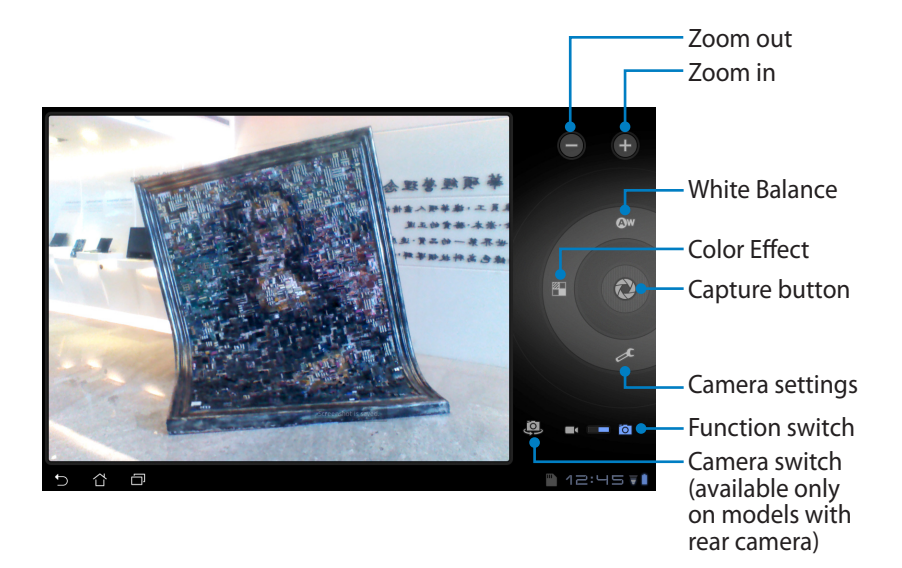

## <span id="page-27-0"></span>**Mail**

**Email** 

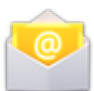

Email allows you to add several Email accounts and conveniently browse and manage your Emails.

> Account setup Email account

> > $\mathbf{1}$  $\overline{2}$  $\overline{\mathbf{3}}$  $\overline{4}$ 5  $6\phantom{a}$  $\overline{7}$  $\overline{8}$  $\overline{9}$  $\mathbf{0}$

 $\mathbf{q}$  $\mathsf{w}$  $\epsilon$ 

> $\overline{a}$ s d  $\mathbf f$  $\mathbf{g}$

 $\hat{r}$ 

國  $^{\circ}$  $@#$ 

 $6$  rail address  $\hfill\Box$ 

z  $\boldsymbol{\mathsf{x}}$  $\mathbf c$  $\mathbf v$ 

E

You can configure Email for most accounts in just a few step

 $\mathbf t$  $\mathbf{y}$  $\mathbf{u}$  $\mathbf{i}$  $\bullet$  $\mathbf{p}$ 

المسا

 $\overline{h}$ 

 $\mathbf b$ 

 $\circledcirc$ .com

 $\mathbf{i}$ 

 $\mathsf{n}$  $\mathsf{m}$ 

 $\overline{\mathbf{k}}$  $\mathbf{I}$ 

 $\infty$ 

**Next** 

т

 $\mathbf{r}$ 

To set up an Email account

1. Tap Email and enter your **Email address** and **Password**. Tap **Next**.

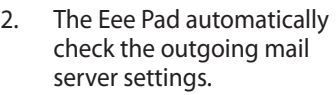

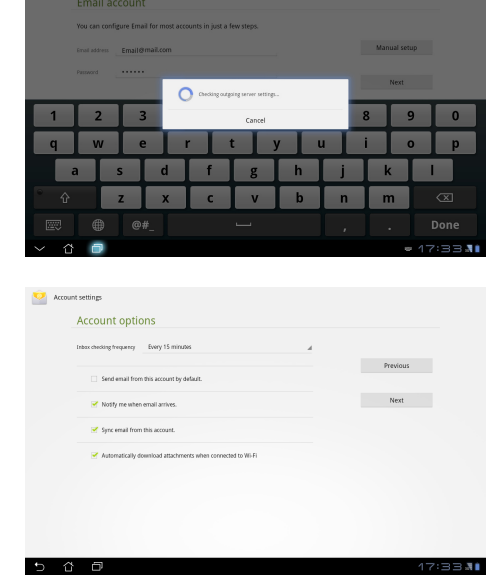

3. Configure the **Account options** and tap **Next**.

4. Name the account and enter your desired name displayed on the outgoing messages. Tap **Next** to login your Email inbox directly.

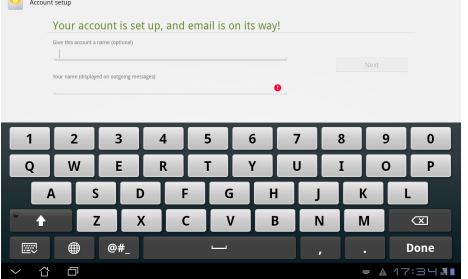

To add Email accounts

- 1. Tap Email and login the Email that you previously set up directly.
- 2. Tap **Account settings** button on the top right corner.

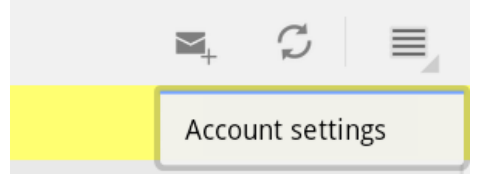

3. All the preferences of this account are displayed. Tap **Add account** on the top right corner to add another account.

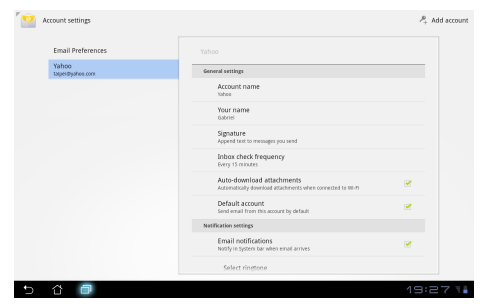

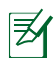

You can include all your Email accounts in **Email**.

<span id="page-29-0"></span>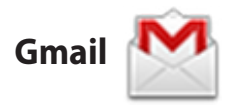

Gmail (Google mail) allows you to access your Gmail account, receive and compose E-mails.

To set up an Gmail account

- 1. Tap Gmail and enter your existed **Email** and **Password**. Tap **Sign in**.
	- Tap **Create account** if you do not own a **Google Account**.
- 2. The Eee Pad communicates with Google servers to set up your account.

3. You can use your Google account to backup and restore your settings and data. Tap **Done** to sign in your Gmail.

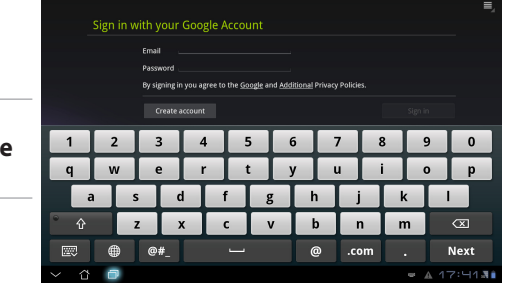

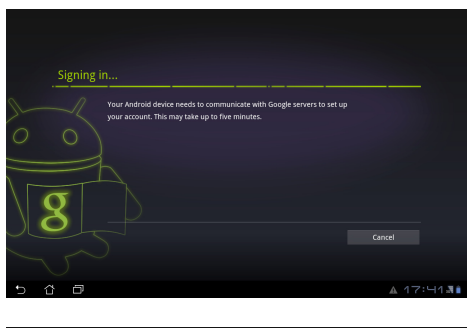

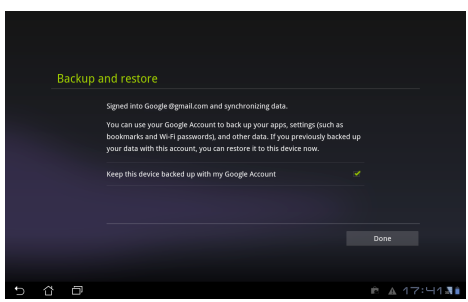

If you have several Email accounts in addition to Gmail, use **Email** to save your time and access all your Email accounts at same time.

## <span id="page-30-0"></span>**Reading**

### **MyLibrary**

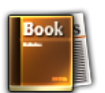

MyLibrary is an integrated interface for your book collections. You can build up different bookshelves for different genres. Your purchased ebooks from all different publishers are also placed on the shelves.

Login @Vibe to download more books.

- MyLibrary supports ebooks in ePub, PDF and TXT format.
	- Some previewed content may need Adobe Flash player from the Android Market to open. Download Adobe Flash player before using MyLibrary.

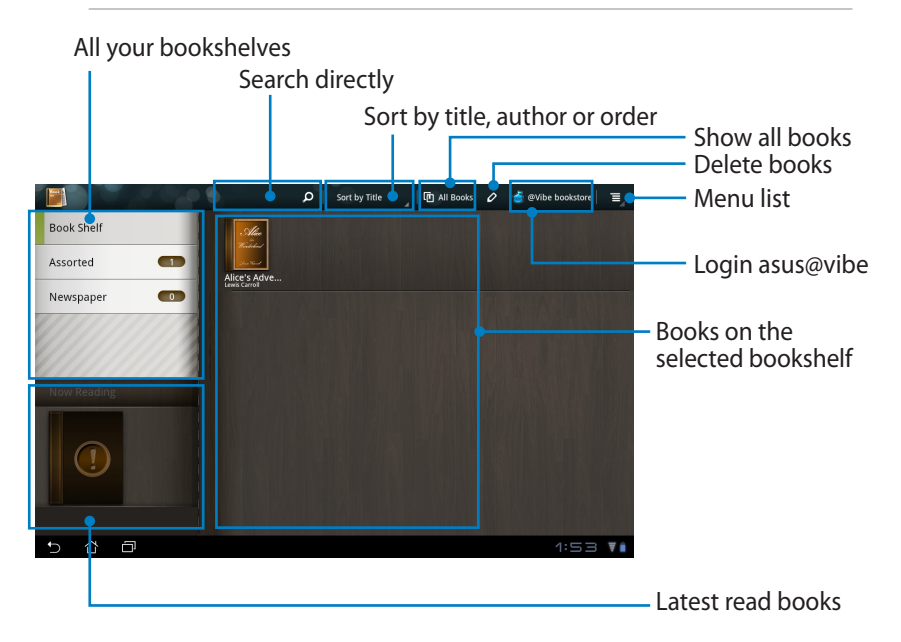

#### **Reading your ebooks**

- 1. Select and tap your desired ebook on the bookshelf.
- 2. Tap the screen to show the tool bar on the top.

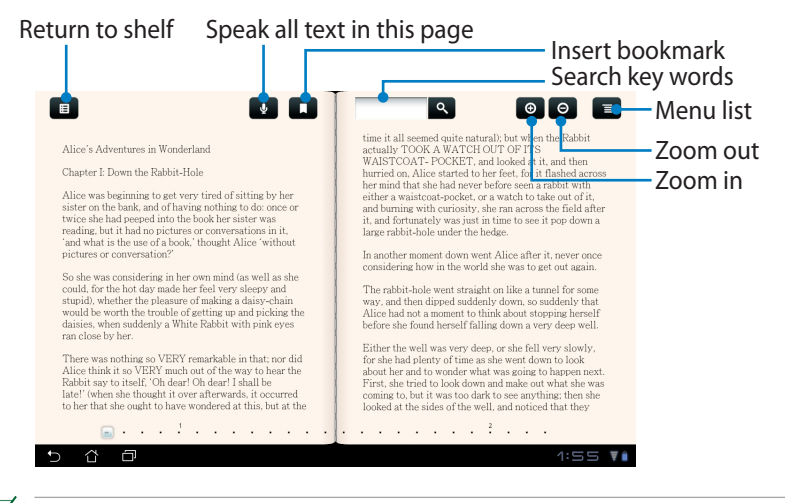

You will be led to Android Market for downloading the necessary unit if you would like to use the speaking text function.

3. Read and flip pages as a real book.

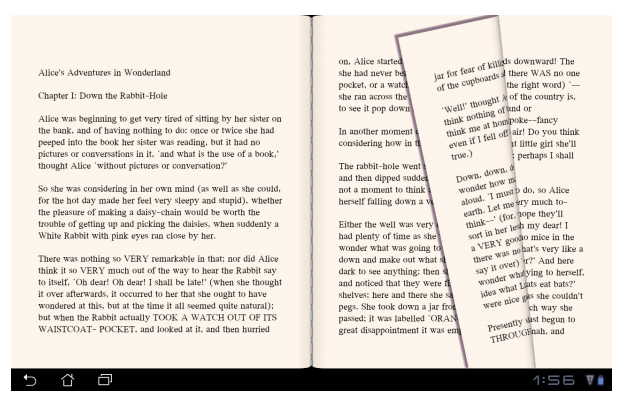

#### **Making notes on your ebooks**

- 1. Long press on the desired word or sentence.
- 2. The tool menu and the dictionary definition are displayed.

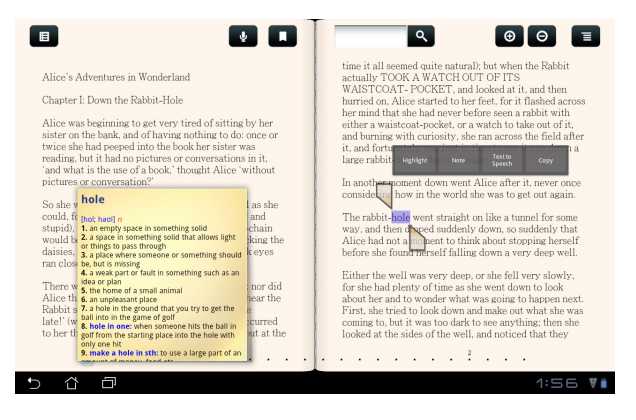

- 3. You can highlight the selected word with a marker, add a note, speak the selected text, or simply copy the word.
- 4. Move selection tab to extend the selected region to a whole phrase or sentence if needed.

## <span id="page-33-0"></span>**Locating**

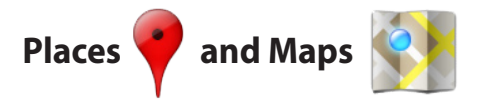

#### **Google Places**

Places offers you the information of the nearby attractions, including restaurants, coffee shops, gas stations, etc..

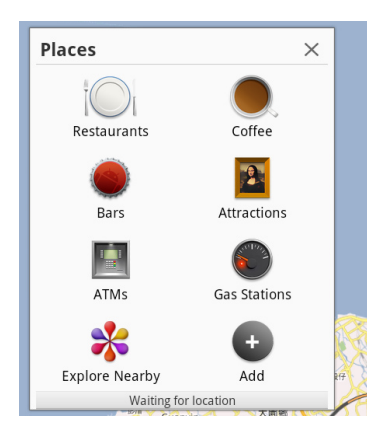

### **Google Maps**

Maps helps you locate where you are. Use the tool bar on the top to get directions or create your own maps.

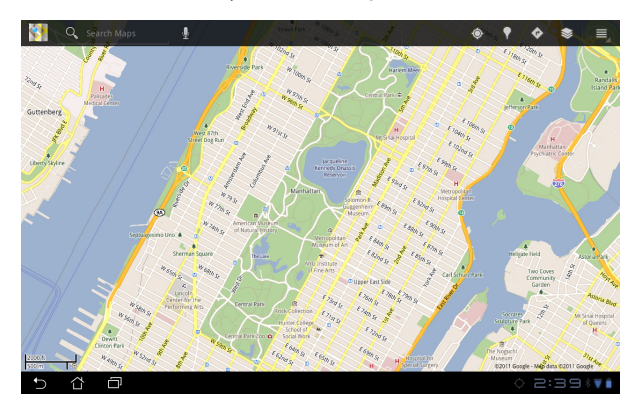

## <span id="page-34-0"></span>**Documenting**

## **Polaris® Office**

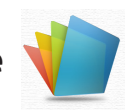

Polaris® Office is an office software that supports Document, Spreadsheet and Presentation.

To start using Polaris® Office

- 1. Tap **Apps** menu on the top right corner.
- 2. Tap **Polaris® Office**.

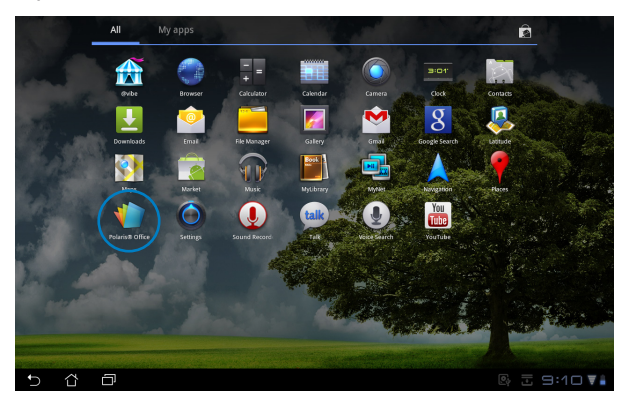

3. The main control panel of **Polaris® Office** is displayed.

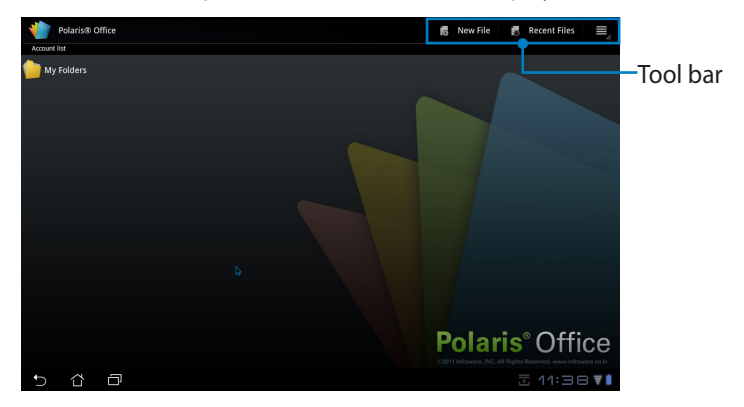

- 4. Tap **My Folders**.
- 5. Tap **New File** on the top right corner. Tap **Document** to start the word processor to edit documents. Tap **Spreadsheet** to start the spreadsheet to perform calculation and manage information. Tap **Presentation** to start the application to create, and share presentations.

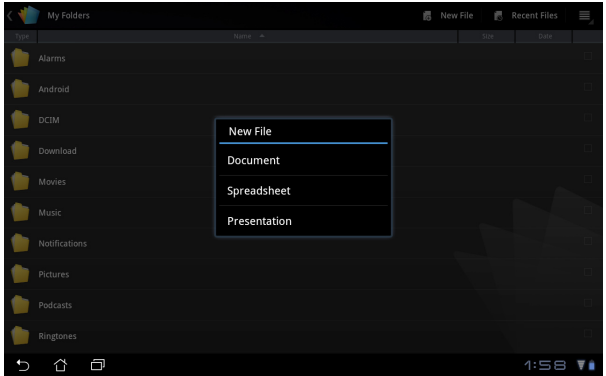

#### **Recent Files**

Tap **Recent Files** on the top right corner to quickly access your recentlyedited files.

Tap **Clear Recent Files** when there are too many files to locate your correct ones.

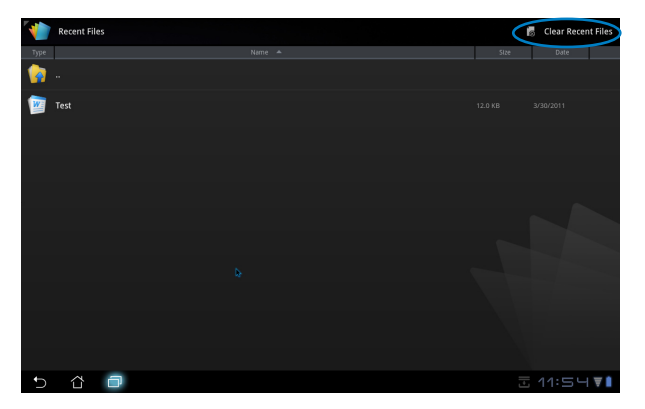

### **Adding Accounts**

You are allowed to edit your files with Polaris<sup>®</sup> Office from other accounts, including **Google docs** and **Box.net**.

- 1. Tap settings button on the top right corner and select **Add account**.
- 2. Select a desired service to add.
- 3. Enter the email account and password and tap **OK** to add the account.

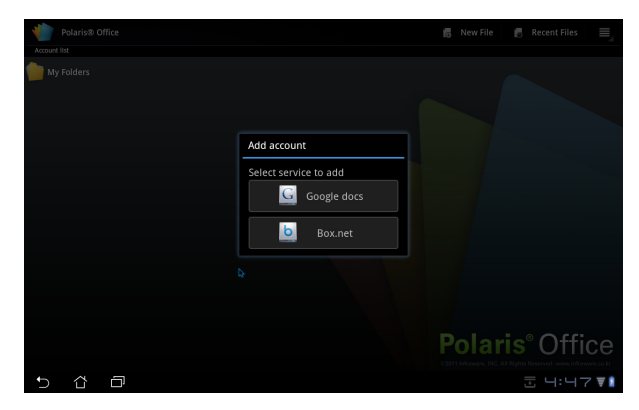

### **Configuring Settings**

Tap settings button on the top right corner and select **Settings**. You are allowed to configure the **File list settings** and **General settings**.

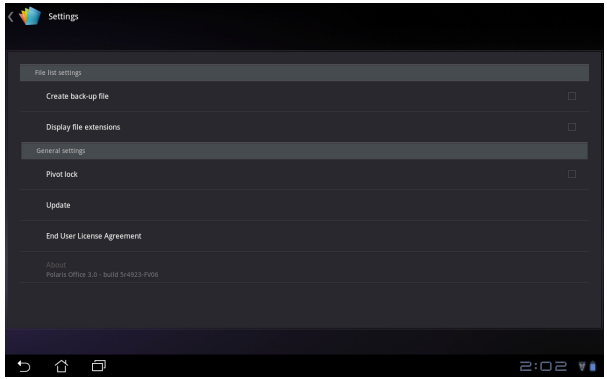

## <span id="page-37-0"></span>**Sharing**

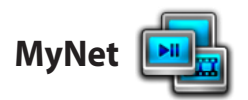

**MyNet** allows you to play audio/video files and view image files from or to your another PC, DLNA TV or DLNA speakers. You can play music, watch videos, or view pictures stored in your Eee Pad on your PC and vice versa.

- 1. Ensure that your Eee Pad and another PC have connected to the same wireless access point (AP).
- 2. Click and enable **Allow remote control of my Player** and **Automatically devices to play my media** in the Media Player on the PC.

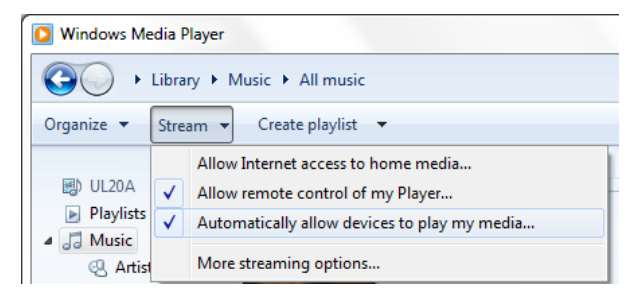

3. Select the source device on the left and switch the file type on the top.

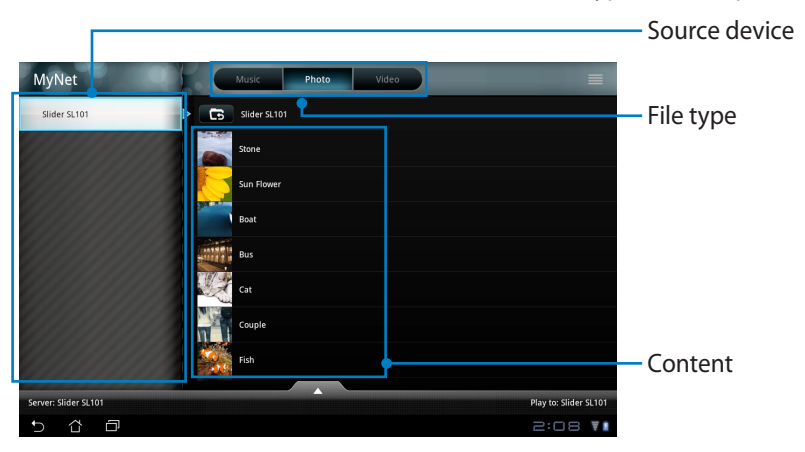

4. Tap **Play to** on the bottom to select the target device.

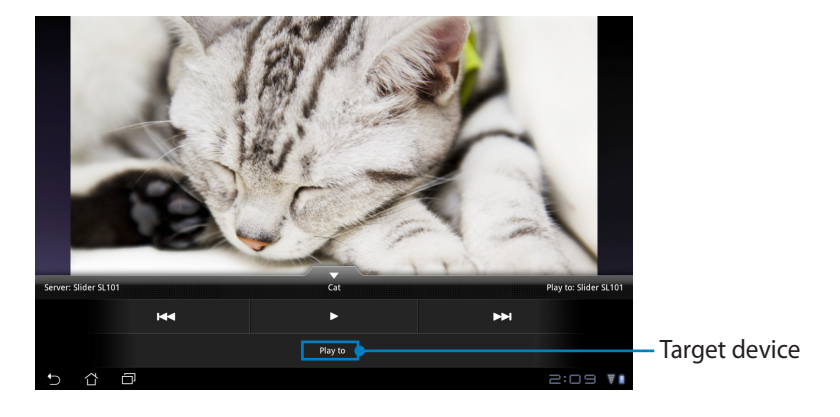

- MyNet only works with Microsoft Media Player 11 or later version.
- All the devices, including PC, DLNA TV or DLNA speakers, must be connected to the same wireless access point (AP) while connecting via MyNet; otherwise MyNet will not function. Accordingly, MyNet will not be able to function when connecting through 3G network.

### <span id="page-39-0"></span>**MyCloud**

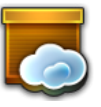

**MyCloud** consists of **MyContent**, **My Desktop**, and **@Vibe**. It is a total solution for you to access and obtain your cloud content.

To use MyCloud

1. Click **Next** to continue.

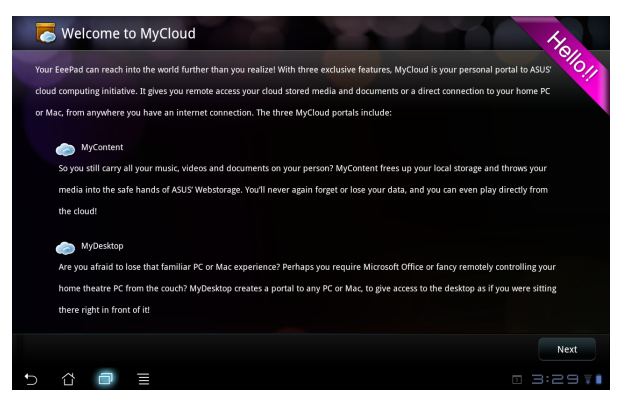

2. MyCloud needs to work with Eee Pad PC Suite to avail the full function. Download and install the Eee Pad PC Suite from ASUS support site at support.asus.com to your PC. Click **Next** to continue.

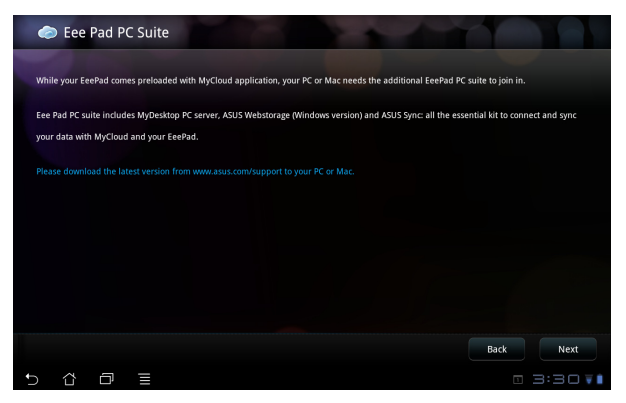

### **MyContent**

**MyContent** allows you to access your personal data in the Webstorage and conveniently categorize your cloud data into **Music** for the audio files, **Gallery** for image and video files, and **Others**.

To access MyContent

1. Create a new account before starting using **MyContent**. Sign in directly if you already have your ASUS Webstorage account.

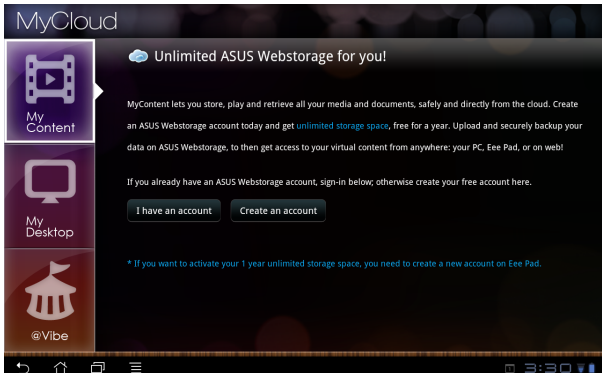

2. After signing in, you will see all your data stored in ASUS Webstorage. Locate your data according to its category.

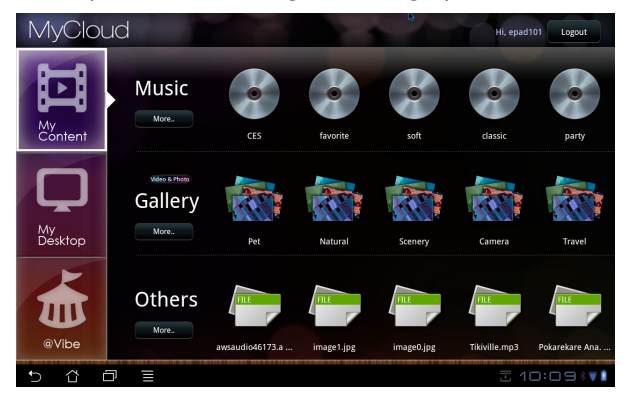

### **MyDesktop**

**MyDesktop** allows you to remotely control your another PC from your Eee Pad.

To install and set up Eee Pad PC Suite (on PC)

- 1. Ensure that your PC has connected to the Internet.
- 2. Double-click the executable file you download from ASUS support site.

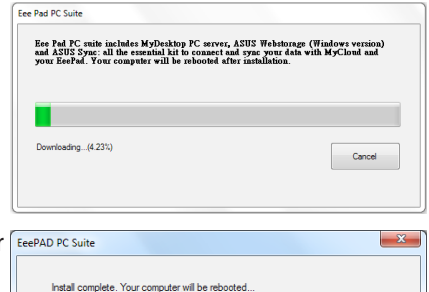

3. Click Restart Now to reboot your **EteePAD PC Suite** PC.

4. Click GO to configure some necessary settings for my desktop.

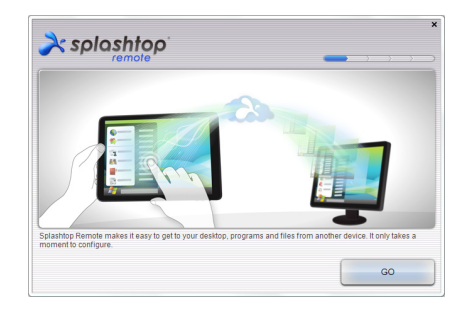

Restart Later

**Restart Now** 

5. Click **Next** to continue.

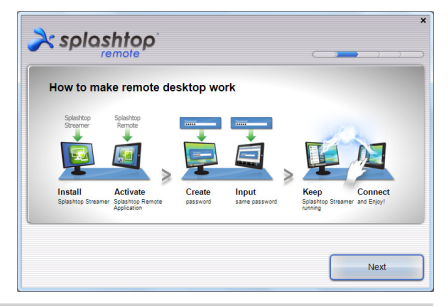

<sup>42</sup> **ASUS Eee Pad Manual** 

- 9. Copy the IP address of your PC for later use on your Eee Pad.
	-

6. Read the license agreement and click **Accept** to continue.

7. Create a password and click **Next**.

8. Click **Enjoy Now** to continue.

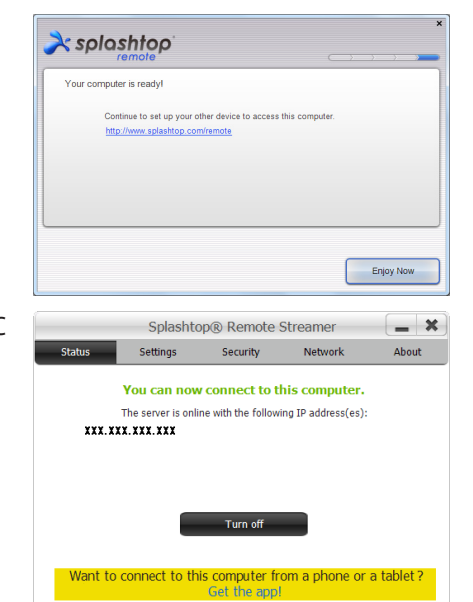

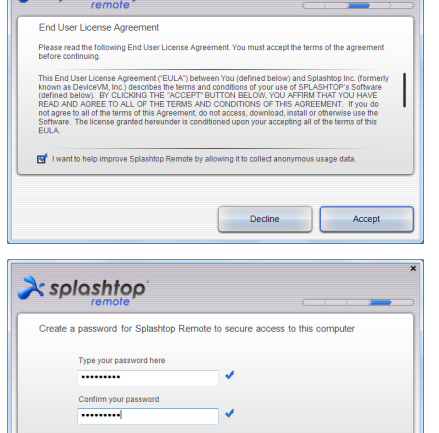

-<br>Your password must be between 8 and 20 characters in length, and must contain letters and numbers.

Next

 $\lambda$  soloshtoo

To use **MyDesktop** (on Eee Pad)

- 1. Ensure that your Eee Pad and the PC have connected to the same wireless access point (AP).
- 2. Tap the screen to scan the available devices.

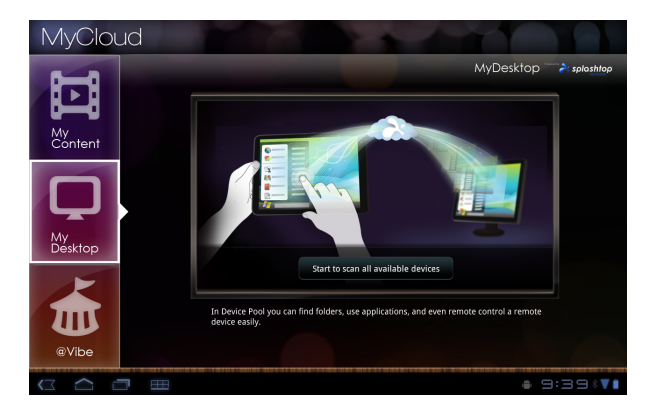

3. Tap the plus sign (+) on the top right corner to add your client PC.

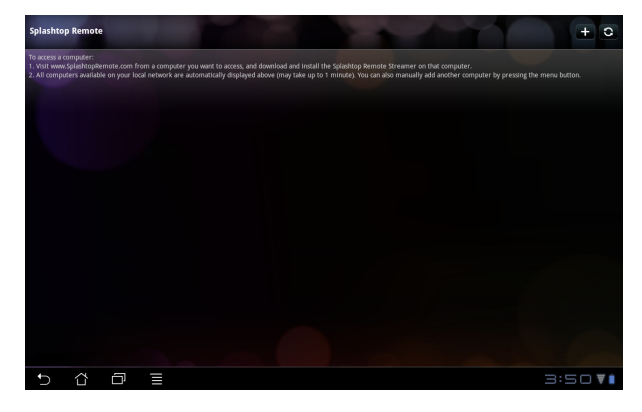

4. Tap **OK** to continue.

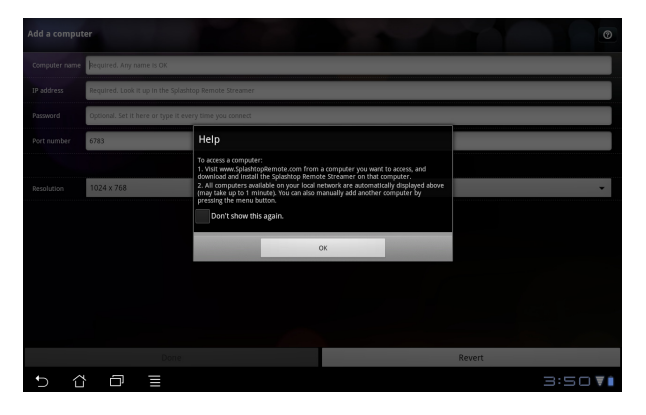

5. Manually enter all the information of your client PC, including the IP address and the password you previously copied and tap **Done** to add the client.

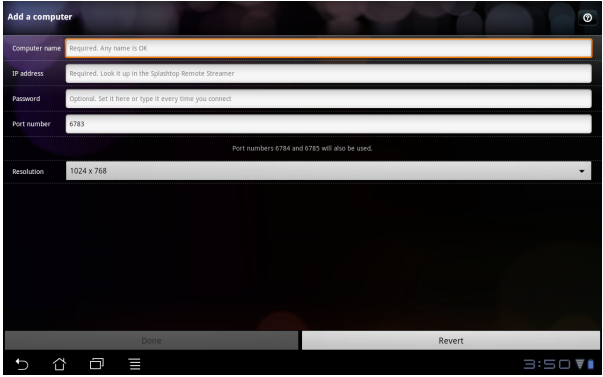

多

The devices must be connected to the same wireless access point (AP) while enabling MyDesktop. Accordingly, MyDesktop will not be able to function when connecting through 3G network.

### **@Vibe**

Asus@vibe is a one-stop entertainment platform that serves as a value-added service for all ASUS products. With the asus@vibe platform, users can access or download a wealth of exciting and engaging digital content such as music, videos, games, magazines, e-books, as well as tune into their favorite radio stations and stream live TV anytime and anywhere while the content supplied may vary with countries.

Login with your ASUS Access account to enjoy multimedia content at @Vibe.

- 1. Tap **Apps menu** and tap **@Vibe**.
- 2. Login your account.
- 3. Select **Music** or **Radio**.

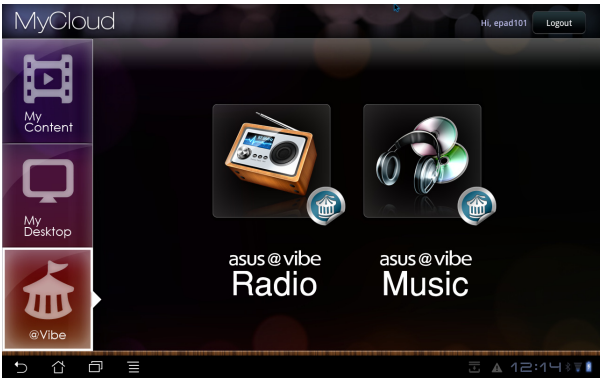

4. Scroll and select your desired disc or radio station.

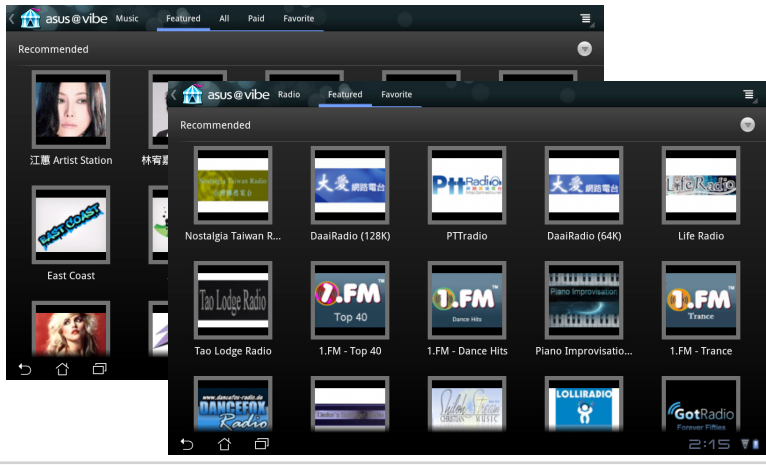

ASUS Eee Pad Manual Asus Eee Pad Manual Asus Eee Pad Manual Asus Eee Pad Manual Asus Eee Pad Manual Asus Eee Pad Manual Asus Eee Pad Manual Asus Eee Pad Manual Asus Eee Pad Manual Asus Eee Pad Manual Asus Eee Pad Manual As

## <span id="page-46-0"></span>**Eee Pad PC Suite (on PC)**

**Eee Pad PC Suite** consists of **My Desktop PC Server**, **ASUS Webstorage** and **ASUS Sync**. It is a package tool on your PC to co-work with your Eee Pad.

### **MyDesktop PC Server**

It is a remote desktop tool that must work with MyDesktop on your Eee Pad. Refer to the previous section for details.

### **ASUS Webstorage**

It's a online storage for you to store and access your data whenever you want and wherever you are.

After installing Eee Pad PC Suite on your PC. **ASUS Webstorage Drive** appears in **Computer**. Double-click the drive to login.

Ensure that you have connected to the Internet before accessing ASUS Webstorage Drive.

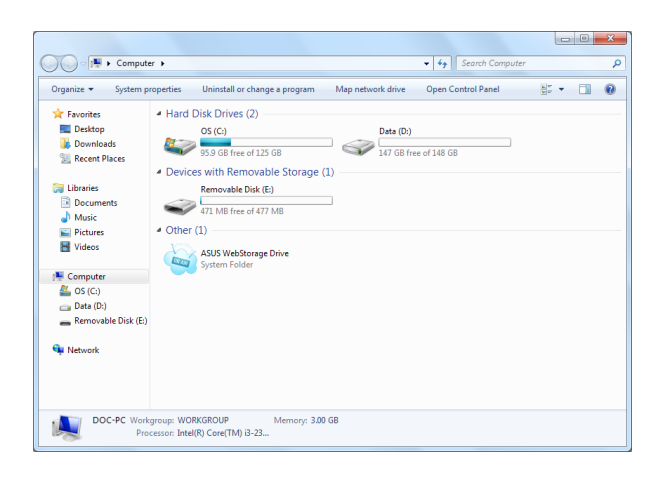

### <span id="page-47-0"></span>**ASUS Sync**

ASUS Sync helps you synchronize the **Contacts** and **Calendar** of the your Outlook on PC with the ones on your Eee Pad.

To synchronize your Eee Pad with your PC

- 1. Connect your Eee Pad to the PC, which you have installed Eee Pad PC Suite.
- 2. Click the ASUS Sync on the bottom right corner to build the connection between your Eee Pad and the PC.

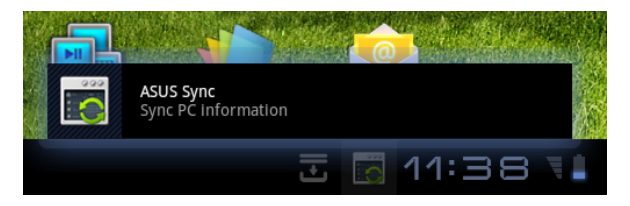

3. Start **ASUS Sync** on your PC.

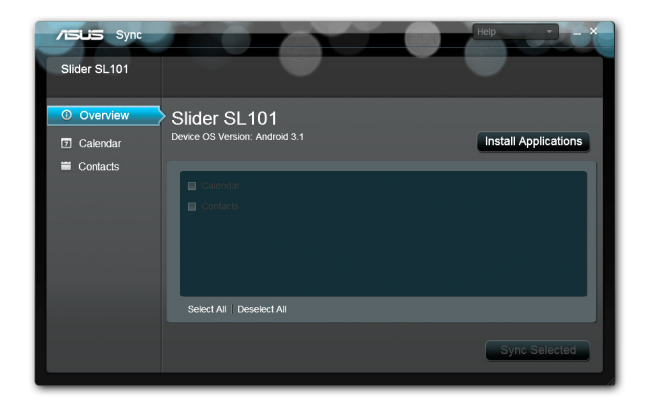

For **Calendar** synchronization, **ASUS Sync** supports **Outlook** (2003 or later version), and **Windows Vista Calendar**; for **Contacts** synchronization, **ASUS Sync** supports **Outlook** (2003 or later version), **Outlook Express**, and **Windows Vista Contacts**.

- 4. Click the item you would like to synchronize and click **Sync Selected**, or you can click **Select All** to sync both items.
- 5. Click **Calendar** or **Contacts** on the left for detailed configurations.

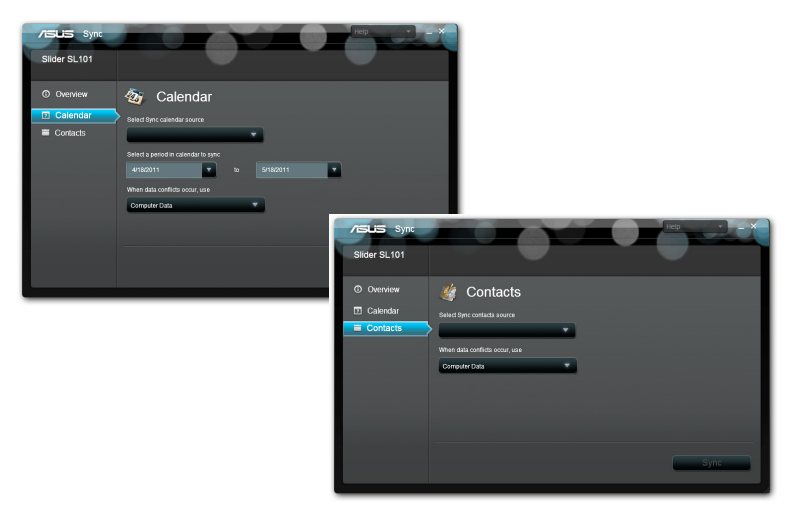

## <span id="page-49-0"></span>**Declarations and Safety Statements**

### **Federal Communications Commission Statement**

This device complies with part 15 of the FCC Rules. Operation is subject to the following two conditions: (1) This device may not cause harmful interference, and (2) this device must accept any interference received, including interference that may cause undesired operation.

This device has been tested and found to comply with the limits for a Class B digital device, pursuant to Part 15 of the FCC Rules. These limits are designed to provide reasonable protection against harmful interference in a residential installation. This equipment generates, uses and can radiated radio frequency energy and, if not installed and used in accordance with the instructions, may cause harmful interference to radio communications. However, there is no guarantee that interference will not occur in a particular installation If this equipment does cause harmful interference to radio or television reception, which can be determined by turning the equipment off and on, the user is encouraged to try to correct the interference by one or more of the following measures:

- Reorient or relocate the receiving antenna.
- Increase the separation between the equipment and receiver.
- Connect the equipment into an outlet on a circuit different from that to which the receiver is connected.
- Consult the dealer or an experienced radio/TV technician for help.

Changes or modifications not expressly approved by the party responsible for compliance could void the user's authority to operate the equipment.

The antenna(s) used for this transmitter must not be co-located or operating in conjunction with any other antenna or transmitter.

### **RF Exposure Information (SAR)**

This device meets the government's requirements for exposure to radio waves. This device is designed and manufactured not to exceed the emission limits for exposure to radio frequency (RF) energy set by the Federal Communications Commission of the U.S. Government.

The exposure standard employs a unit of measurement known as the Specific Absorption Rate, or SAR. The SAR limit set by the FCC is 1.6W/kg. Tests for SAR are conducted using standard operating positions accepted by the FCC with the EUT transmitting at the specified power level in different channels.

The highest SAR value for the device as reported to the FCC is 1.52W/kg when placed next to the body.

<span id="page-50-0"></span>The FCC has granted an Equipment Authorization for this device with all reported SAR levels evaluated as in compliance with the FCC RF exposure guidelines. SAR information on this device is on file with the FCC and can be found under the Display Grant section of www.fcc.gov/oet/ea/fccid after searching on FCC ID: MSQSL101.

This device is compliance with SAR for general population /uncontrolled exposure limits in ANSI/IEEE C95.1-1999 and had been tested in accordance with the measurement methods and procedures specified in OET Bulletin 65 Supplement C.

### **IC Regulations**

This device complies with Industry Canada licence-exempt RSS standard(s). Operation is subject to the following two conditions: (1) this device may not cause interference, and (2) this device must accept any interference, including interference that may cause undesired operation of the device.

This Class B digital apparatus complies with Canadian ICES-003.

Cet appareil numérique de la classe B est conforme à la norme NMB-003 du Canada.

This Category II radiocommunication device complies with Industry Canada Standard RSS-310.

Ce dispositif de radiocommunication de catégorie II respecte la norme CNR-310 d'Industrie Canada.

### **IC Radiation Exposure Statement**

This EUT is compliance with SAR for general population/uncontrolled exposure limits in IC RSS-102 and had been tested in accordance with the measurement methods and procedures specified in IEEE 1528. This equipment should be installed and operated with minimum distance 0cm between the radiator & your body.

This device and its antenna(s) must not be co-located or operating in conjunction with any other antenna or transmitter.

The County Code Selection feature is disabled for products marketed in the US/Canada.

For product available in the USA/ Canada markets, only channel 1~11 can be operated. Selection of other channels is not possible.

## <span id="page-51-0"></span>**CE Mark Warning**

## CE **CE marking for devices without wireless LAN/Bluetooth**

The shipped version of this device complies with the requirements of the EEC directives 2004/108/EC "Electromagnetic compatibility" and 2006/95/EC "Low voltage directive".

## CEO

### **CE marking for devices with wireless LAN/ Bluetooth**

This equipment complies with the requirements of Directive 1999/5/EC of the European Parliament and Commission from 9 March, 1999 governing Radio and Telecommunications Equipment and mutual recognition of conformity.

### **Power Safety Requirement**

Products with electrical current ratings up to 6A and weighing more than 3Kg must use approved power cords greater than or equal to: H05VV-F, 3G, 0.75mm $^2$  or H05VV-F, 2G, 0.75mm $^2$ .

### **ASUS Recycling/Takeback Services**

disposal of electronic products.

ASUS recycling and takeback programs come from our commitment to the highest standards for protecting our environment. We believe in providing solutions for you to be able to responsibly recycle our products, batteries, other components as well as the packaging materials. Please go to http://csr. asus.com/english/Takeback.htm for detailed recycling information in different regions.

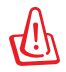

#### **Risk of Explosion if Battery is Replaced by an Incorrect Type. Dispose of Used Batteries According to the Instructions.**

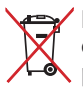

DO NOT throw the battery in municipal waste. The symbol of the crossed out wheeled bin indicates that the battery should not be  $\bullet$  placed in municipal waste.

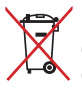

DO NOT throw the Eee Pad in municipal waste. This product has been designed to enable proper reuse of parts and recycling. The symbol  $\rightarrow$  of the crossed out wheeled bin indicates that the product (electrical, electronic equipment and mercury-containing button cell battery) should not be placed in municipal waste. Check local regulations for

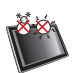

SAFE TEMP: This Eee Pad should only be used in environments with ambient temperatures between 0°C (32°F) and 35°C (95°F).

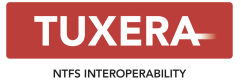

Tuxera software provides support for NTFS format.

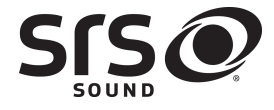

SRS SOUND is a trademark of SRS Labs, Inc. SOUND technology is incorporated under license from SRS Labs, Inc.

**AccuWeather.com**®

The weather information is provided by AccuWeather.com®.

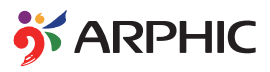

The iFont font format adopted in this product is developed by Arphic.

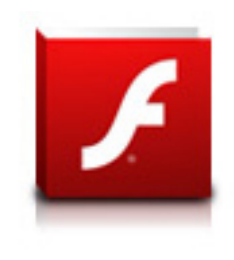

Adobe® Flash® Player support+

+Flash Player 10.2 is now available for download on Android Market. This is a production GA (General Availability) release for Android 2.2 (Froyo) and 2.3 (Gingerbread) devices and an initial beta release for Android 3.x (Honeycomb) tablets that include at least Google's 3.0.1 system update.

For more details, please visit http://blogs.adobe.com/flashplayer/.

## <span id="page-53-0"></span>**Copyright Information**

No part of this manual, including the products and software described in it, may be reproduced, transmitted, transcribed, stored in a retrieval system, or tranPadd into any language in any form or by any means, except documentation kept by the purchaser for backup purposes, without the express written permission of ASUSTeK COMPUTER INC. ("ASUS").

ASUS and Eee Pad logo are trademarks of ASUSTek Computer Inc. Information in this document is subject to change without notice. **Copyright © 2011 ASUSTeK COMPUTER INC. All Rights Reserved.**

## **Limitation of Liability**

Circumstances may arise where because of a default on ASUS' part or other liability, you are entitled to recover damages from ASUS. In each such instance, regardless of the basis on which you are entitled to claim damages from ASUS, ASUS is liable for no more than damages for bodily injury (including death) and damage to real property and tangible personal property; or any other actual and direct damages resulted from omission or failure of performing legal duties under this Warranty Statement, up to the listed contract price of each product.

ASUS will only be responsible for or indemnify you for loss, damages or claims based in contract, tort or infringement under this Warranty Statement.

This limit also applies to ASUS' suppliers and its reseller. It is the maximum for which ASUS, its suppliers, and your reseller are collectively responsible.

UNDER NO CIRCUMSTANCES IS ASUS LIABLE FOR ANY OF THE FOLLOWING: (1) THIRD-PARTY CLAIMS AGAINST YOU FOR DAMAGES; (2) LOSS OF, OR DAMAGE TO, YOUR RECORDS OR DATA; OR (3) SPECIAL, INCIDENTAL, OR INDIRECT DAMAGES OR FOR ANY ECONOMIC CONSEQUENTIAL DAMAGES (INCLUDING LOST PROFITS OR SAVINGS), EVEN IF ASUS, ITS SUPPLIERS OR YOUR RESELLER IS INFORMED OF THEIR POSSIBILITY.

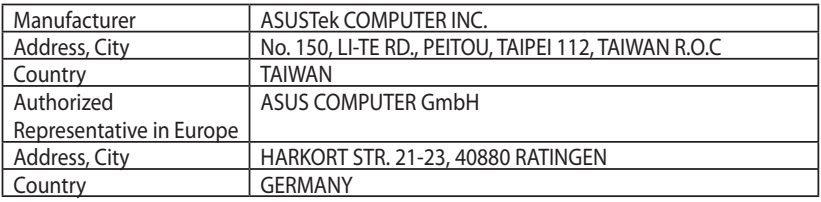